# Parents' Guide to Admissions

#### **A Guide to using the Citizen Portal for Southampton Parents**

Some of the pages on the Southampton Portal may have slightly different wording from this general guide. However the basic processes outlined in this guide still apply. You should read each page of the Southampton Portal as you make your application to make sure you are not missing any local advice or requirements.

# Registration

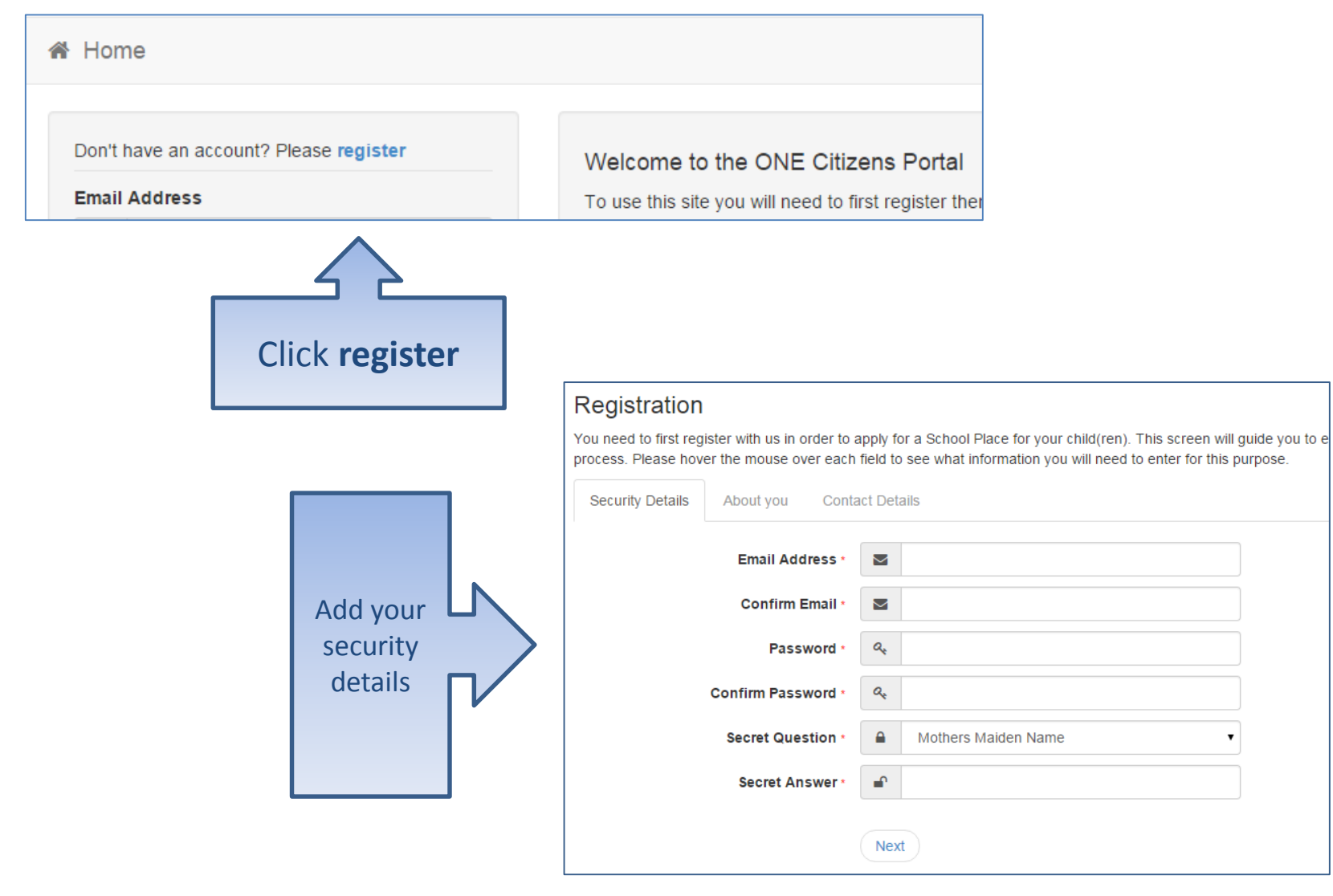

# Who you are

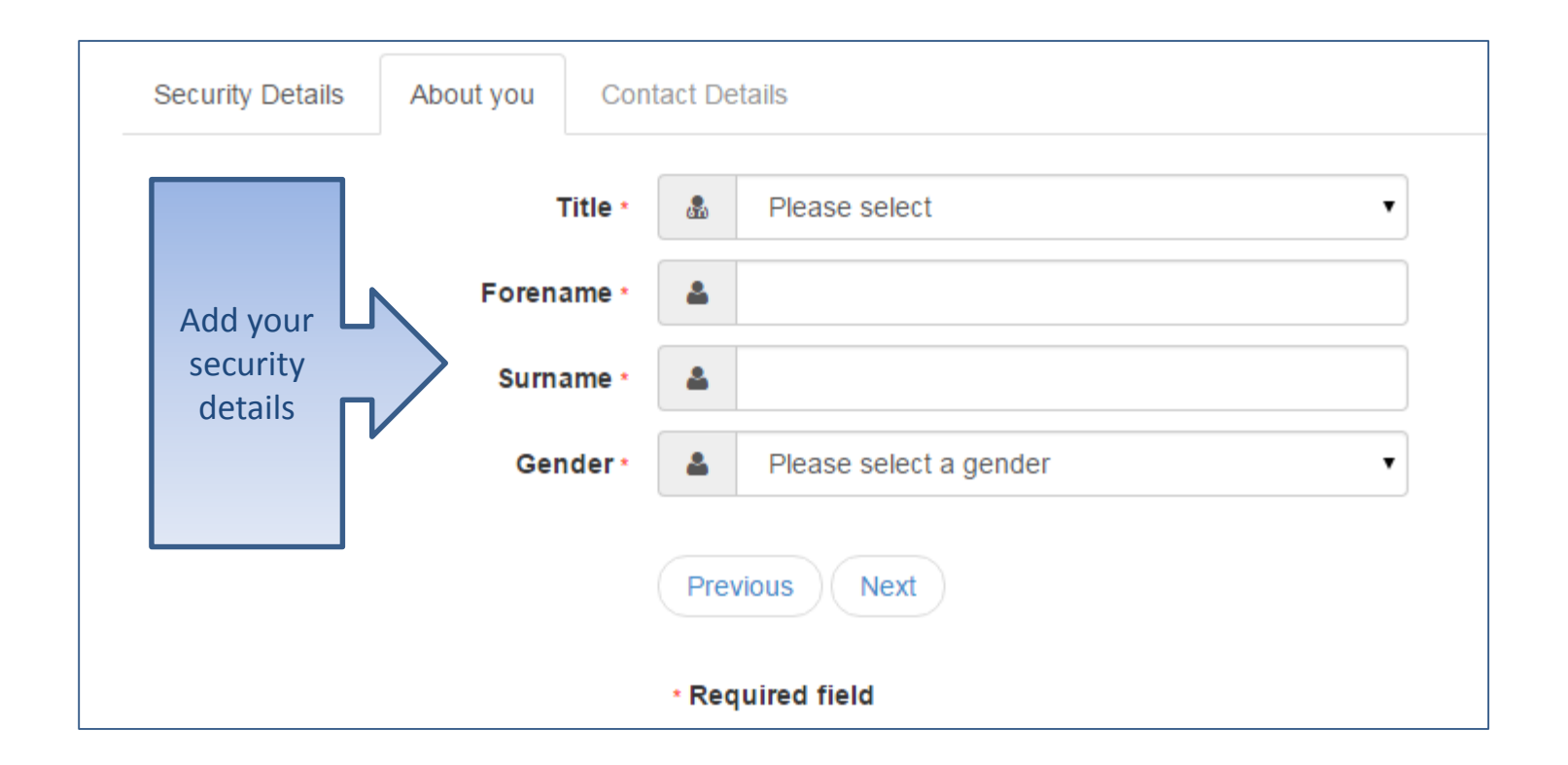

# Where do you live

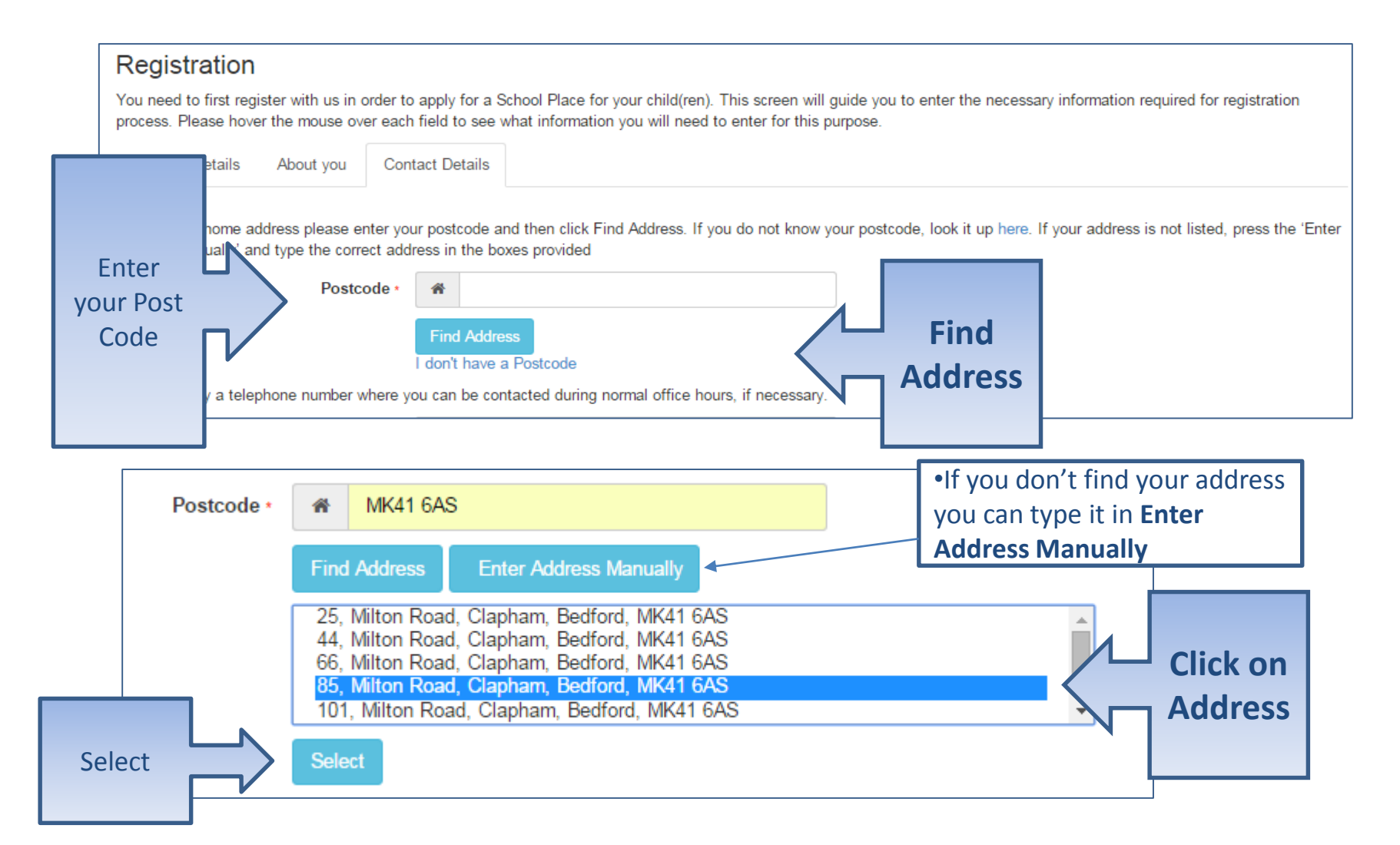

#### Give us your contact details

Security Details

**Contact Details** About you

To find your home address please enter your postcode and then click Find Address. If you do not know your postcode, I Address Manually' and type the correct address in the boxes provided

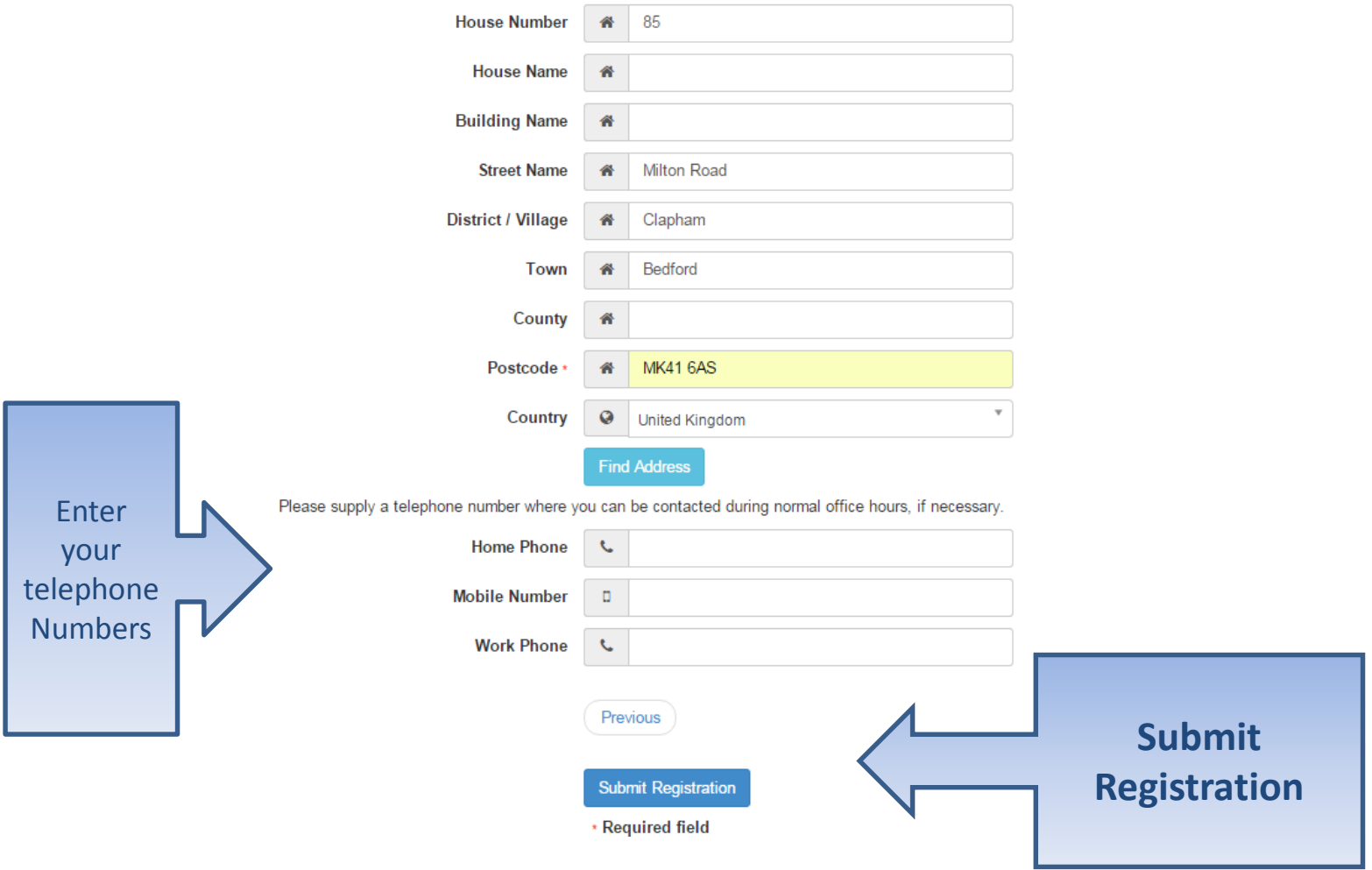

# What happens Next

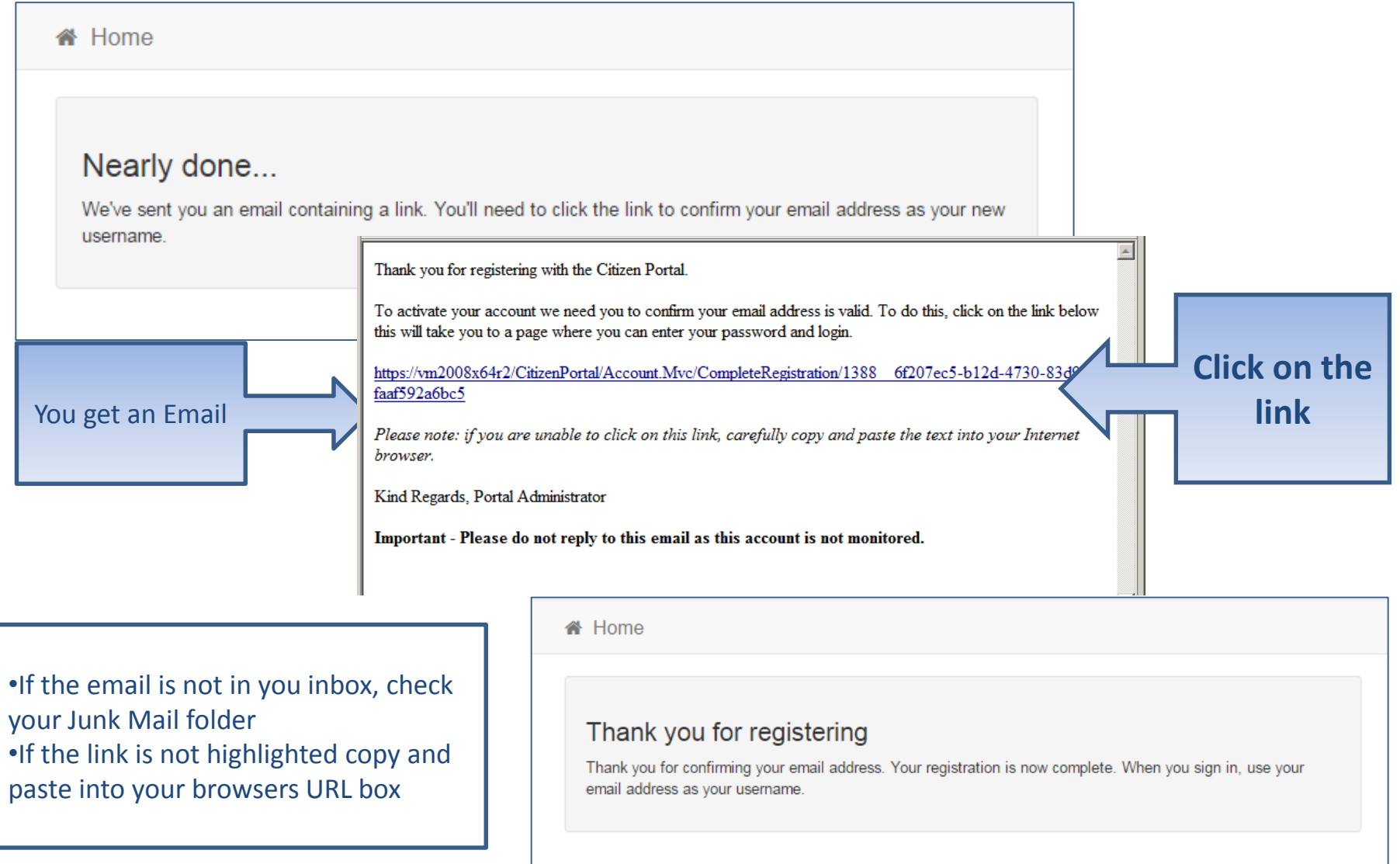

# Log in

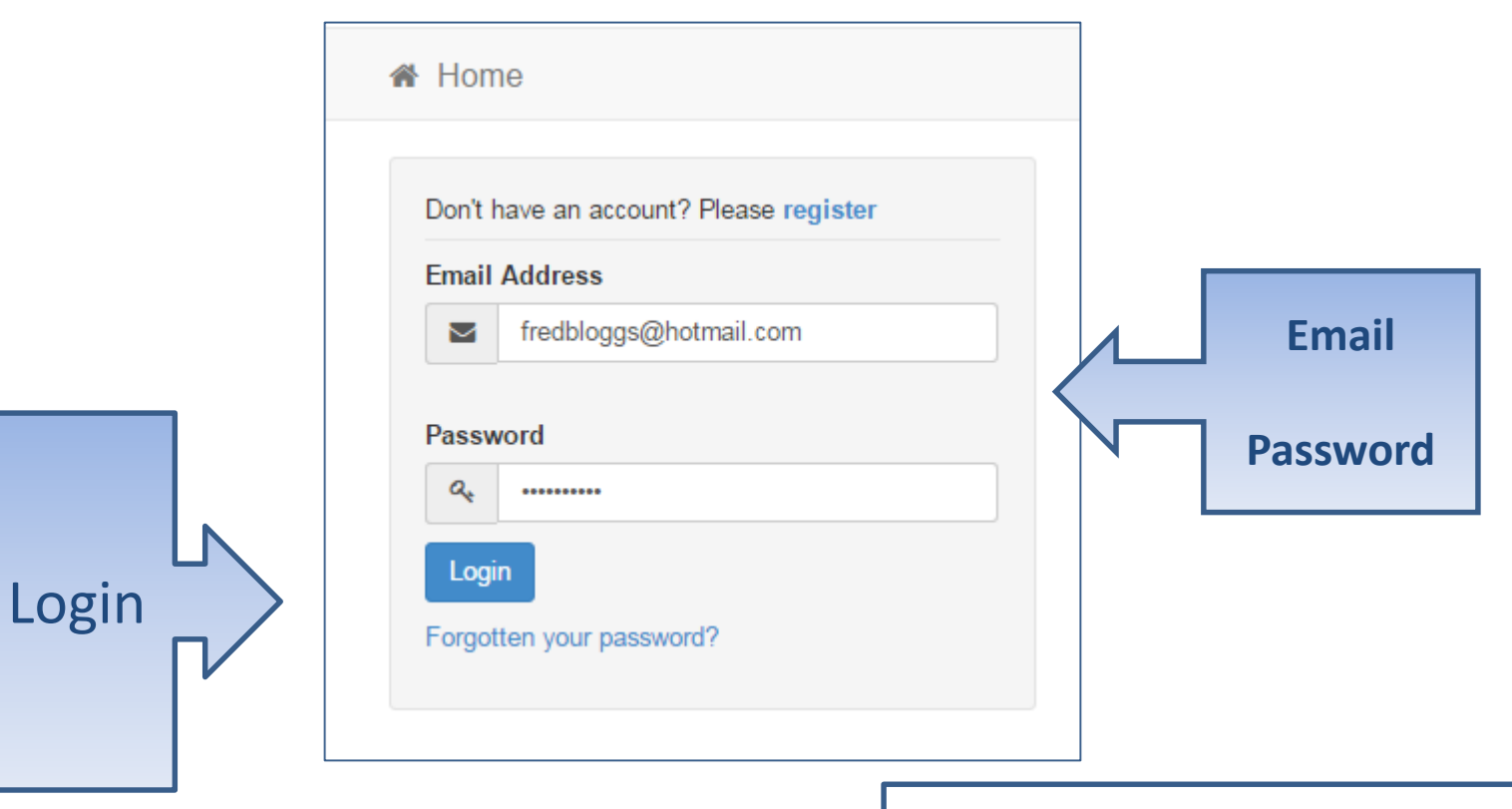

•If you have forgotten your password follow the 'Forgotten your password?' link

#### Your Home Page

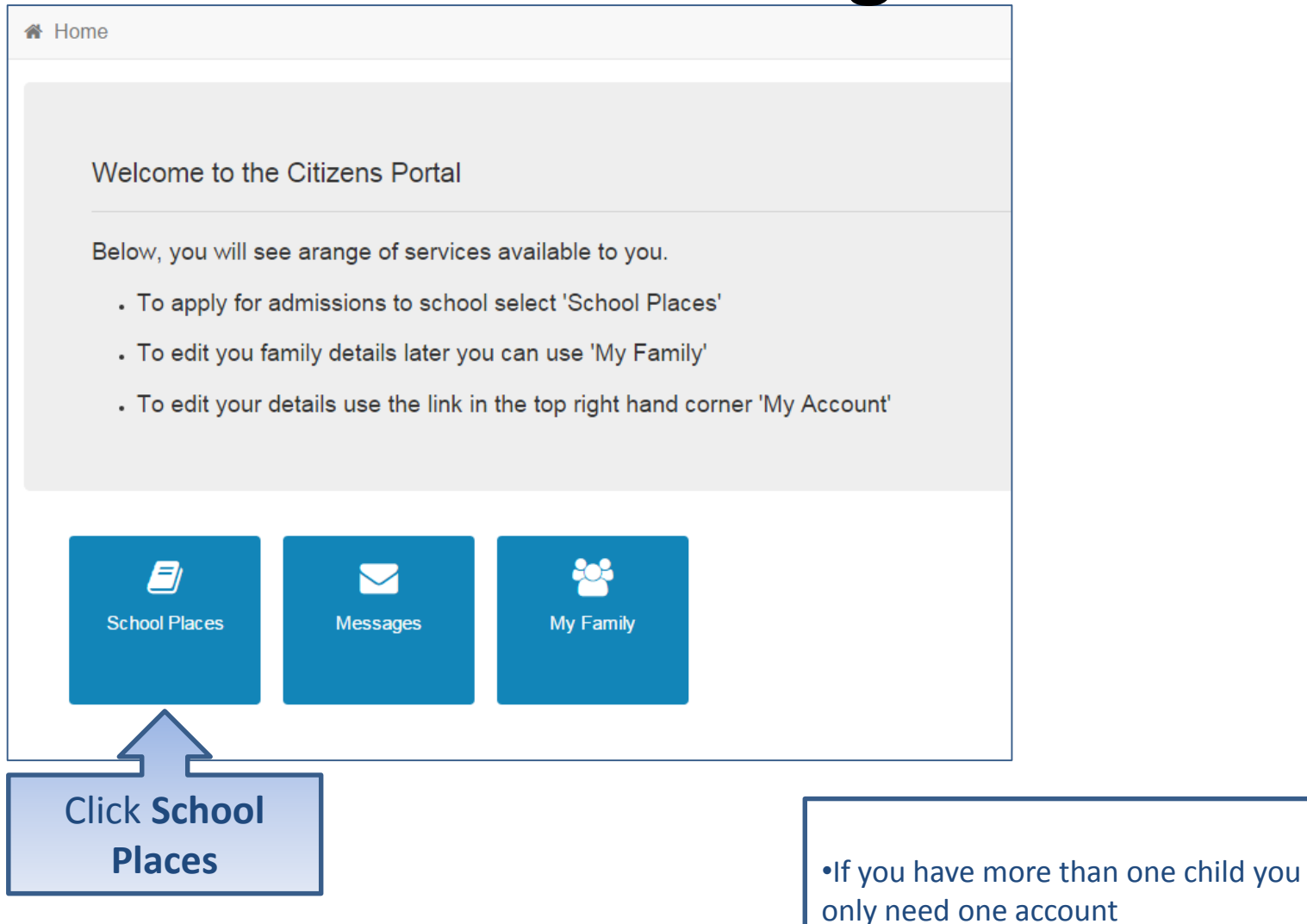

# Adding an Application

#### School Places

This is the Home Page. From here you can make a new application or view or change the application you have already made. You can use the Help we have provided if you get stuck or contact us using the details in the Contact Us link below. When you have finished your application and are happy with the details you have provided, you must SUBMIT it to the Local Authority. Follow the instructions that will be displayed to help you do this.

Important! You can still change your application after it has been submitted, up until the closing date, but you MUST SUBMIT it again or we will be unable to consider your application.

Make a new application You currently have no children without an application.

•If you already have children added via **Click Add Child** another service or My Family they will be shown here

**Add child** 

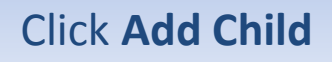

# Add your child

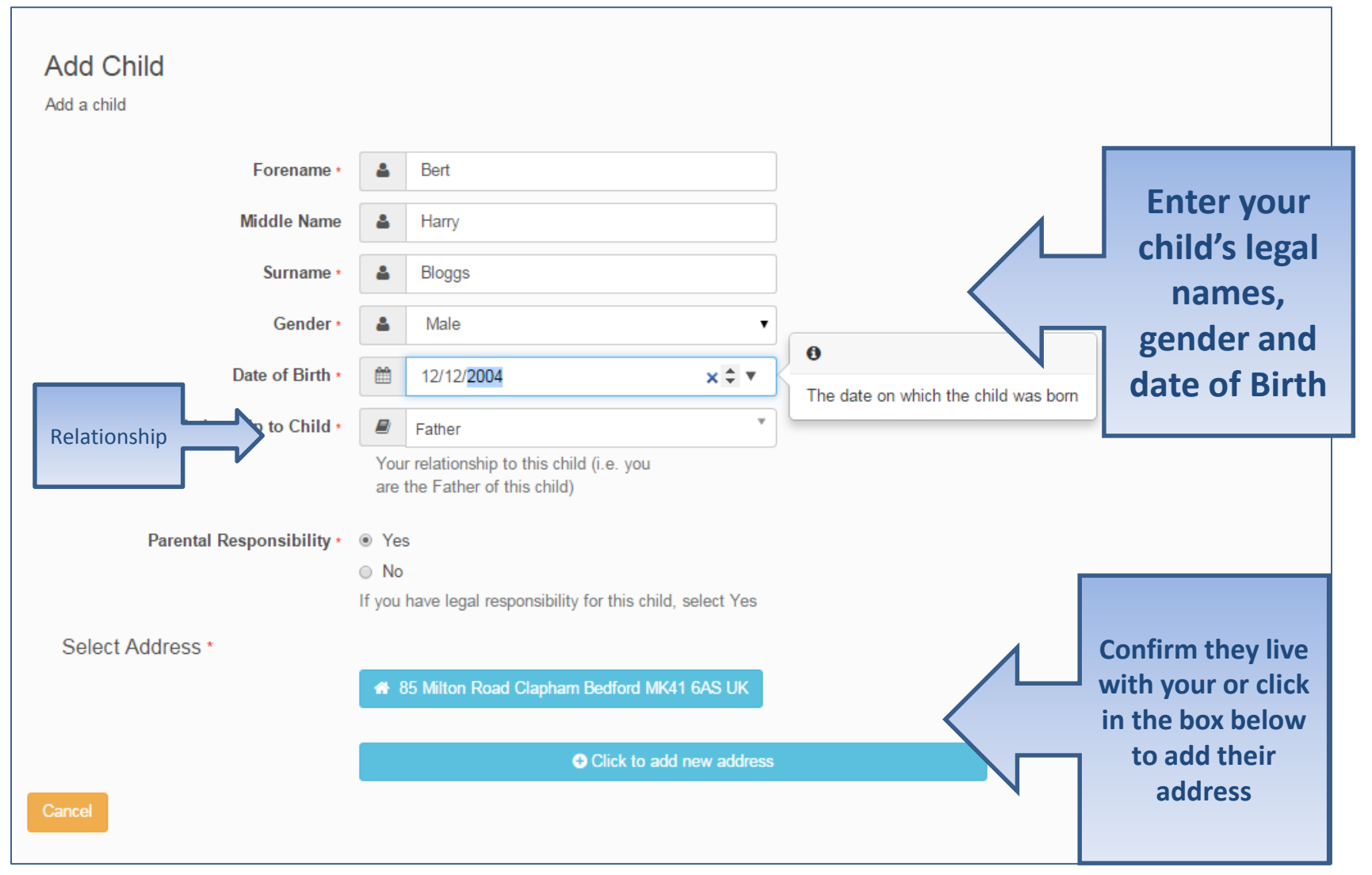

### Add Child cont..

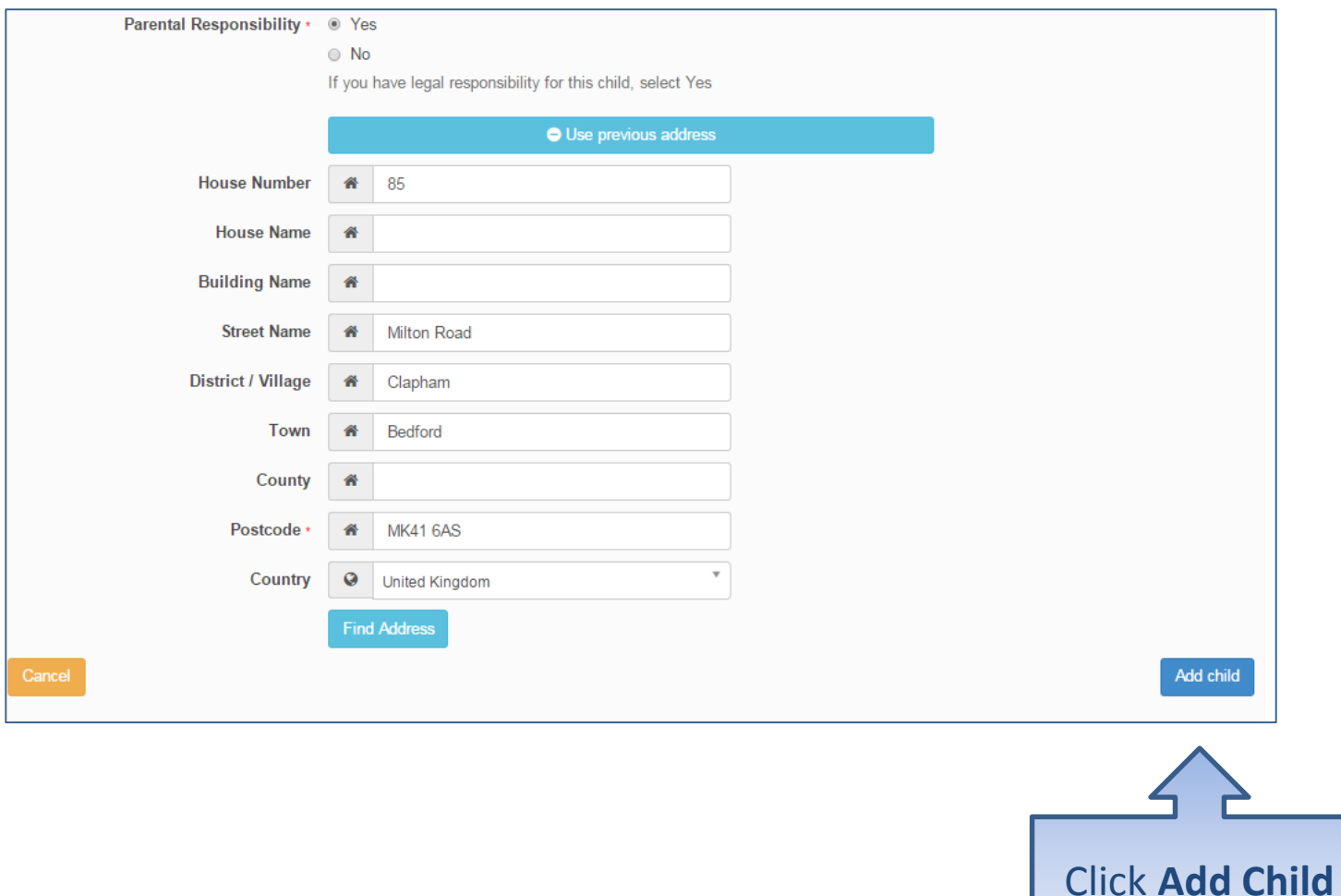

# Start the application

#### School Places

This is the Home Page. From here you can make a new application or view or change the application you have already made. You can use the Help we have provided if you get stuck or contact us using the details in the Contact Us link below. When you have finished your application and are happy with the details you have provided, you must SUBMIT it to the Local Authority. Follow the instructions that will be displayed to help you do this.

Important! You can still change your application after it has been submitted, up until the closing date, but you MUST SUBMIT it again or we will be unable to consider your application.

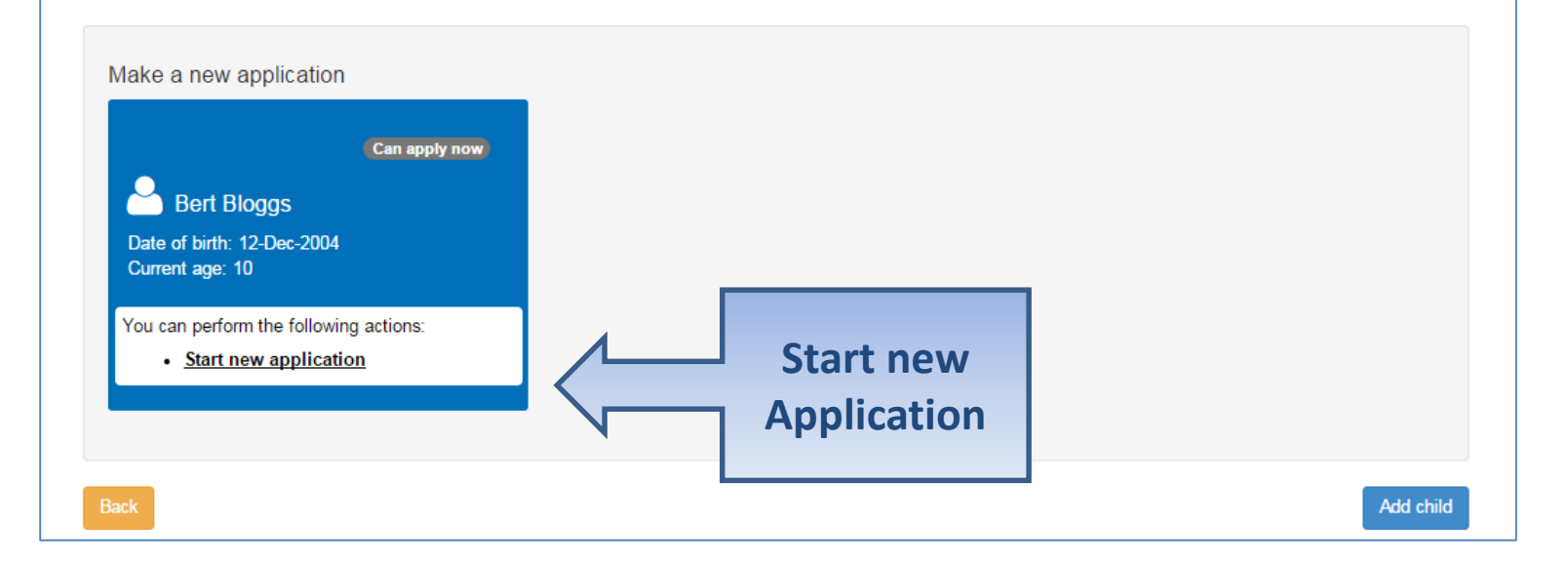

## Which Local Authority do you live in?

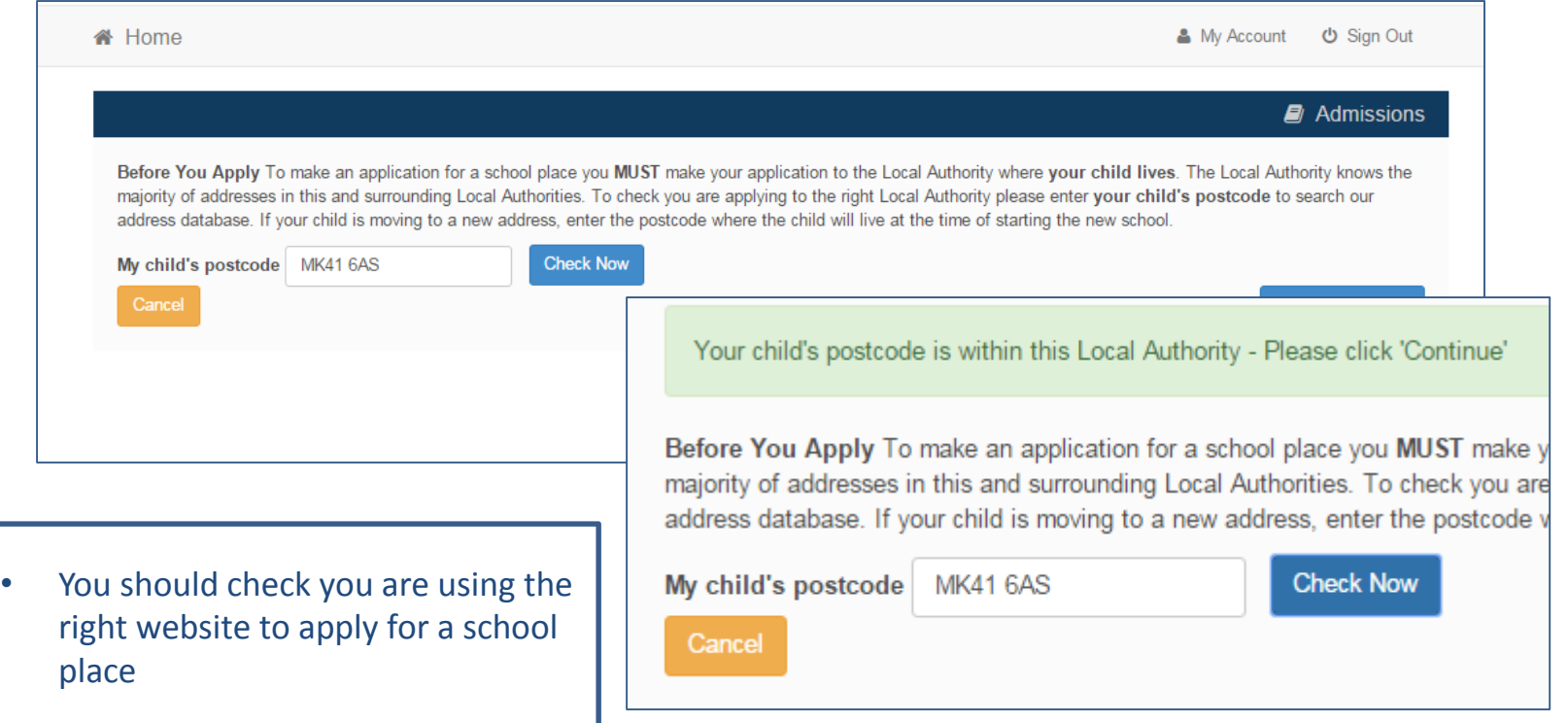

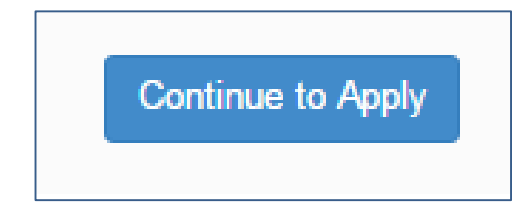

# When is your child changing school?

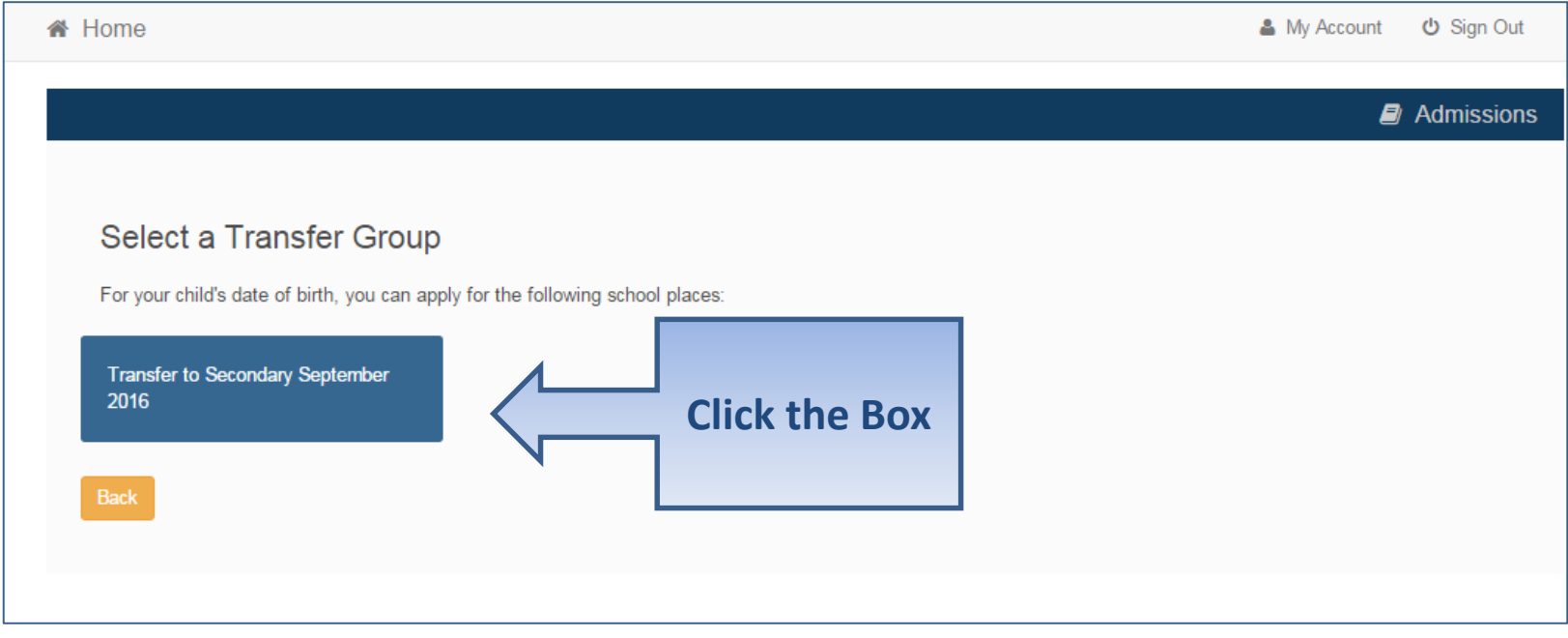

•If you don't get an Admissions Group you maybe too late or your child's date of birth is out of range – either way please contact the School Admissions **Team** 

# If you have a UID?

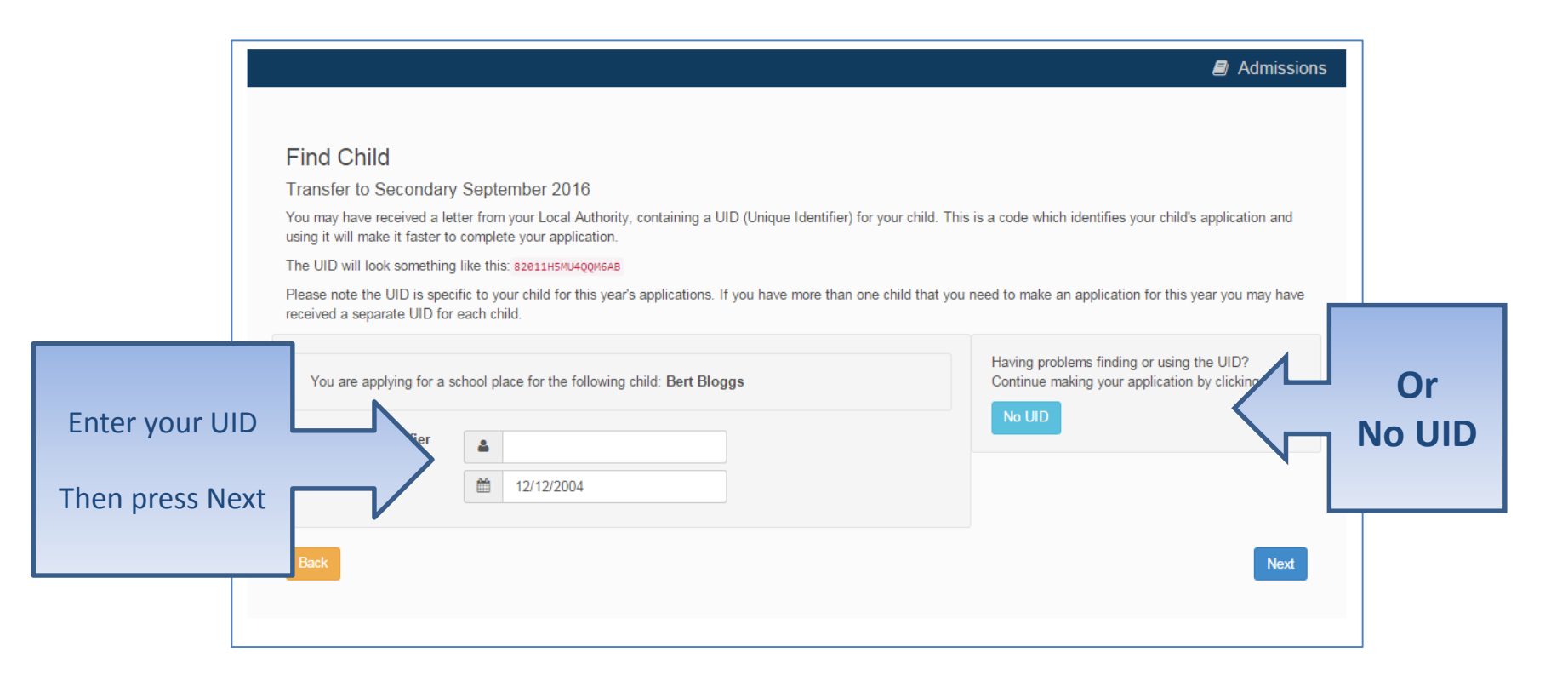

# Your child's details?

![](_page_15_Picture_14.jpeg)

# Moving Home?

![](_page_16_Picture_7.jpeg)

## Current School

•IMPORTANT – If your child is applying for a place in reception skip to 'Your Preferences' •If you used a UID you will skip this page

![](_page_17_Picture_47.jpeg)

## Confirm School

#### IMPORTANT – If your child is applying for a place in reception skip to 'Your Preferences'

![](_page_18_Picture_20.jpeg)

#### Your Preferences

![](_page_19_Picture_32.jpeg)

**Select**

If your school is not listed remove the **Postcode** and change the **Schools located in** to your local authority and enter part of the school name

# Sibling attending the school?

![](_page_20_Picture_14.jpeg)

#### Tell us your Reasons

![](_page_21_Picture_21.jpeg)

# Anything else we should know?

![](_page_22_Figure_1.jpeg)

admissions oversubscription criteria

### More Preferences

![](_page_23_Picture_23.jpeg)

make 3 preferences

# Submit Application

![](_page_24_Figure_1.jpeg)

#### What next?

Dear Mr Fred Bloggs,

Thank you for submitting your application for a school place.

Your application has been received by the Bedfordshire 820 School Admissions Team and does not require any further action by you in order for it to be processed. However, if additional evidence or information is required for the schools you have expressed preferences for e.g. medical/baptism certificates or supplementary forms, you will need to supply them.

You have expressed preferences for the following schools in this order of priority:

![](_page_25_Picture_33.jpeg)

![](_page_25_Picture_6.jpeg)

![](_page_25_Picture_34.jpeg)

### What next?

![](_page_26_Picture_1.jpeg)

You can return to the Citizen Portal and at any time change your application up until the closing date.

# FAQ's

- **I have filled in the online form to register but have not yet received an email**
	- It is possible that the email has been quarantined by anti-spam measures taken by your Internet Service Provider or by settings in your mail client.

Check to make sure that, if you are an Outlook/Outlook Express user, the relevant email has not been misidentified as "junk" and deposited in the Junk folder. If the email has definitely not been delivered to you then contact your ISP to see whether the email can be tracked and its fate discovered.

The service providers who suffer most from the problem of incorrectly identifying key emails as spam have proved to be aol.com, hotmail.com, hotmail.co.uk, yahoo.co.uk, yahoo.com and btinternet.com

#### • **I have forgotten my password**

– Visit the Welcome page log in page, click on the link "Forgotten your password?" and enter your username.

A new email will be generated and sent to your registered email address with a link to reset the password details.

## FAQ's

• **What if I change my email address?**

– Log in with your old address and select 'My Account'

- **I am unable to find my address on the dropdown address list**
	- Just enter your address into the address boxes

# FAQ's

- **Can I use the same account to make more than one application (e.g. applications for twins or siblings in different year groups)**
	- You are able to apply for twins, triplets etc. using the online admissions system but MUST ensure that you submit a separate application for each child.